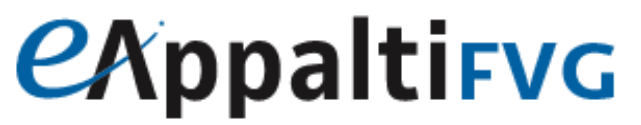

SISTEMA ACQUISTITELEMATICI

Portale degli appalti della regione Friuli Venezia Giulia

# Mercato Elettronico ME@FVG: manuale per l'Operatore Economico

**Abilitazione, Gestione cataloghi e ricezione di un ordine di acquisto (ODA)**

## Sommario

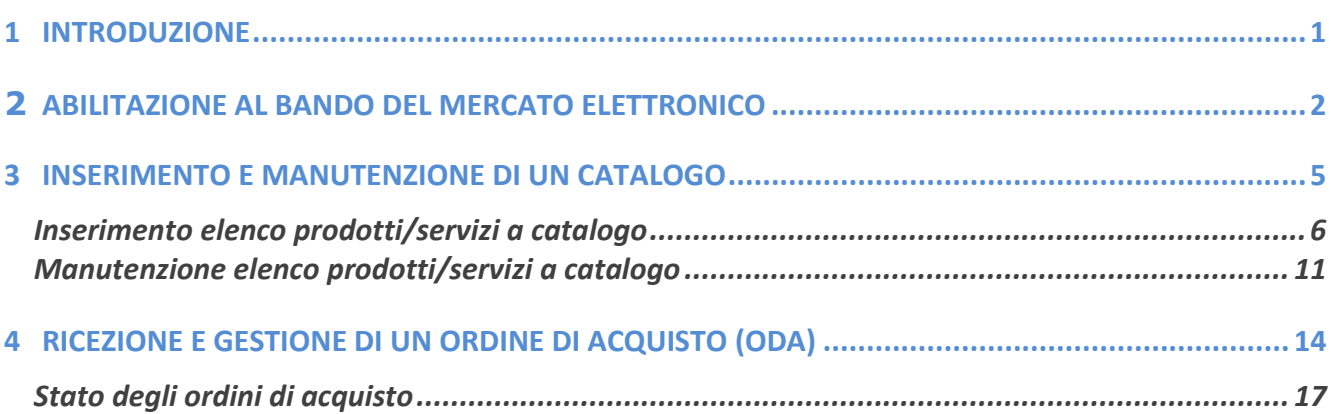

#### 1 INTRODUZIONE

<span id="page-2-0"></span>Il presente manuale descrive la fase di abilitazione a un Bando del Mercato Elettronico, necessaria per il successivo inserimento e manutenzione dei cataloghi da parte degli operatori economici, all'interno del Portale degli appalti della regione Friuli Venezia Giulia (eAppalti FVG-SAT). Inoltre, viene data indicazione sul successivo ricevimento degli ordini di acquisto (ODA) inviati da parte delle stazioni appaltanti che decidono di effettuare un ordine, sempre all'interno del Portale.

Come specificato sopra, gli operatori economici devono essere preventivamente registrati al Portale. Pertanto, poter effettuare le suddette operazioni di abilitazione, gestione cataloghi e per rispondere ad un ordine di acquisto, è necessario inserire le credenziali nella schermata di login del Portale degli appalti della Regione Friuli Venezia Giulia, che può essere raggiunta all'indirizzo [https://eappalti-sat.regione.fvg.it/portale\\_pa/.](https://eappalti-sat.regione.fvg.it/portale_pa/)

#### <span id="page-3-0"></span>**2** ABILITAZIONE AL BANDO DEL MERCATO ELETTRONICO

Una volta effettuato l'accesso, l'operatore può svolgere le attività necessarie per abilitarsi cliccando sulla sezione "Abilitazione Mercato Elettronico". Le funzioni visibili sono le seguenti:

- Bandi ME pubblicati
- Bandi ME a cui sto partecipando
- Cataloghi
- Elenco Cataloghi
- Ordini di acquisto ME

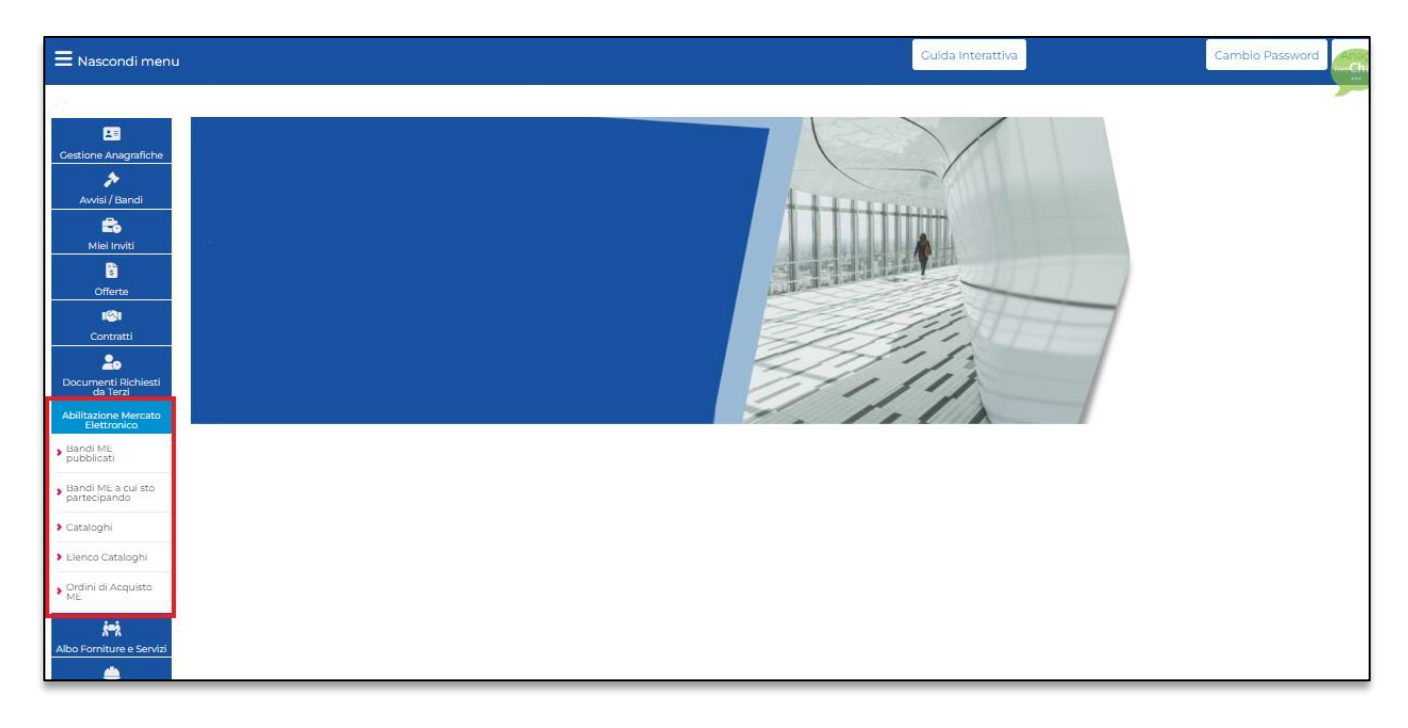

Figura 1: Abilitazione Mercato Elettronico

L'operatore che desidera abilitarsi per la prima volta ad un Bando deve selezionare la voce "Bandi ME pubblicati", accedere all'interno del dettaglio del bando interessato e cliccare sulla funzione "Iscrizione". Successivamente, il sistema mostrerà l'istanza di iscrizione ossia la domanda di abilitazione da completare in tutti i suoi campi.

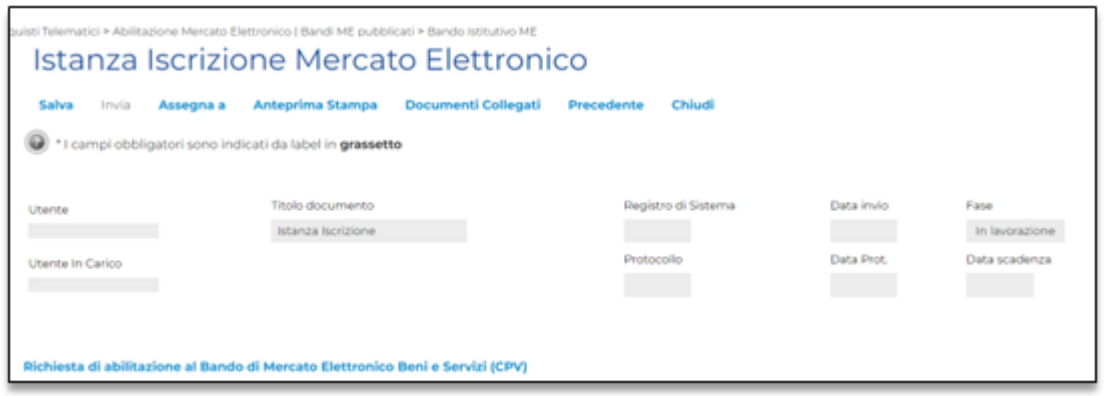

L'istanza di iscrizione si compone di più sezioni:

Testata: contiene le informazioni dell'azienda e dell'utenza dichiarante con cui si effettua l'accesso. Alcune informazioni vengono riprese in automatico dal sistema sulla base delle informazioni indicate in fase di registrazione dell'azienda.

Dichiarazioni: contiene una serie di dichiarazioni da spuntare per indicare il possesso di talune informazioni (Inps; Inail; CCNL; etc.) e l'accettazione per presa visione del patto di integrità. E' necessario poi compilare il DGUE che, in forma strutturata, propone tutti i campi previsti dal Documento di Gara Unico Europeo: una volta compilato, il sistema permetterà di scaricare il relativo .pdf da firmare digitalmente e da ricaricare all'interno dell'apposito spazio "Allega pdf". Inoltre, in fondo a tale sezione delle dichiarazioni, è presente un'apposita funzione che permette di selezionare una o più categorie merceologiche per le quali richiedere l'abilitazione. Nello specifico, per selezionare le categorie merceologiche di proprio interesse, è operativamente necessario cliccare sul simbolo dei tre puntini presenti sotto la sezione "TUTTO CIO' PREMESSO E DICHIARATO, IL SOTTOSCRITTO RICHIEDE L'ABILITAZIONE AL BANDO PER LE CATEGORIE MERCEOLOGICHE DI SEGUITO INDICATE:" ed aprire la cartella denominata Categorie Merceologiche. In tal modo, aprendo una o più cartelline disponibili, sarà possibile ricercare e selezionare una o più categorie merceologiche previste dal bando. La selezione avviene inserendo la spunta sul quadratino a sinistra della categoria interessata e, una volta effettuato ciò, la categoria stessa viene mostrata all'interno della colonna a destra della pagina di selezione. Al termine della scelta delle categorie da selezionare, è necessario cliccare su "Conferma" in basso alla schermata per confermare tutte le categorie selezionate.

Documentazione: sezione contenente, oltre il DGUE compilato e firmato digitalmente, eventuale ulteriore documentazione richiesta dall'Ente Gestore per l'abilitazione (ad es. l'eventuale procura di chi sottoscrive la domanda).

In fondo all'istanza è presente la funzione "Genera Pdf" da cliccare al termine del completamento di tutte le sezioni. Nel caso in cui non siano state completate le informazioni obbligatorie, il sistema darà evidenza dei campi mancanti da completare. In caso contrario, cliccando su "Genera Pdf", il sistema permetterà di scaricare il relativo .pdf da firmare digitalmente e da ricaricare all'interno dell'apposito spazio "Allega pdf".

NOTA BENE: si fa presente che il file .pdf generato in automatico dal sistema deve essere firmato digitalmente dal legale rappresentante dell'azienda o dal dichiarante che formula l'istanza di abilitazione al Bando.

In seguito, l'operatore dovrà cliccare sulla funzione "Invia" presente in alto alla pagina dell'istanza. In tal modo, l'istanza di abilitazione verrà inviata in valutazione all'Ente Gestore.

Gli stati con cui può apparire lo stato di qualifica per l'operatore economico richiedente l'abilitazione al Bando sono i seguenti:

- Iscritto: la richiesta di abilitazione al bando è stata confermata e l'operatore economico è idoneo a partecipare alle richieste di acquisto delle Stazioni appaltanti.
- Sospeso: la richiesta di abilitazione non è stata rinnovata entro la data di scadenza e quindi è temporaneamente "sospesa", fino al nuovo eventuale rinnovo.
- Cancellato: l'abilitazione dell'operatore economico è stata cancellata perché non più rispondente ai requisiti di ammissione.

Dal momento in cui l'operatore risulterà iscritto, potrà operare all'interno della sezione "Cataloghi" del Mercato Elettronico, al fine di inserire i propri prodotti e i propri servizi sulla base dei modelli predisposti dall'Ente Gestore.

#### 3 INSERIMENTO E MANUTENZIONE DI UN CATALOGO

<span id="page-6-0"></span>Conseguita l'abilitazione l'Operatore economico avrà la possibilità di presentare la sua offerta a catalogo, inserendo il dettaglio dei Prodotti/Servizi per le sole categorie merceologiche confermate in fase di abilitazione dall'Ente Gestore.

Nello specifico, per l'operatore abilitato al Bando ME che accede all'interno del gruppo funzionale "Abilitazione Mercato Elettronico" è presente la funzione "Cataloghi".

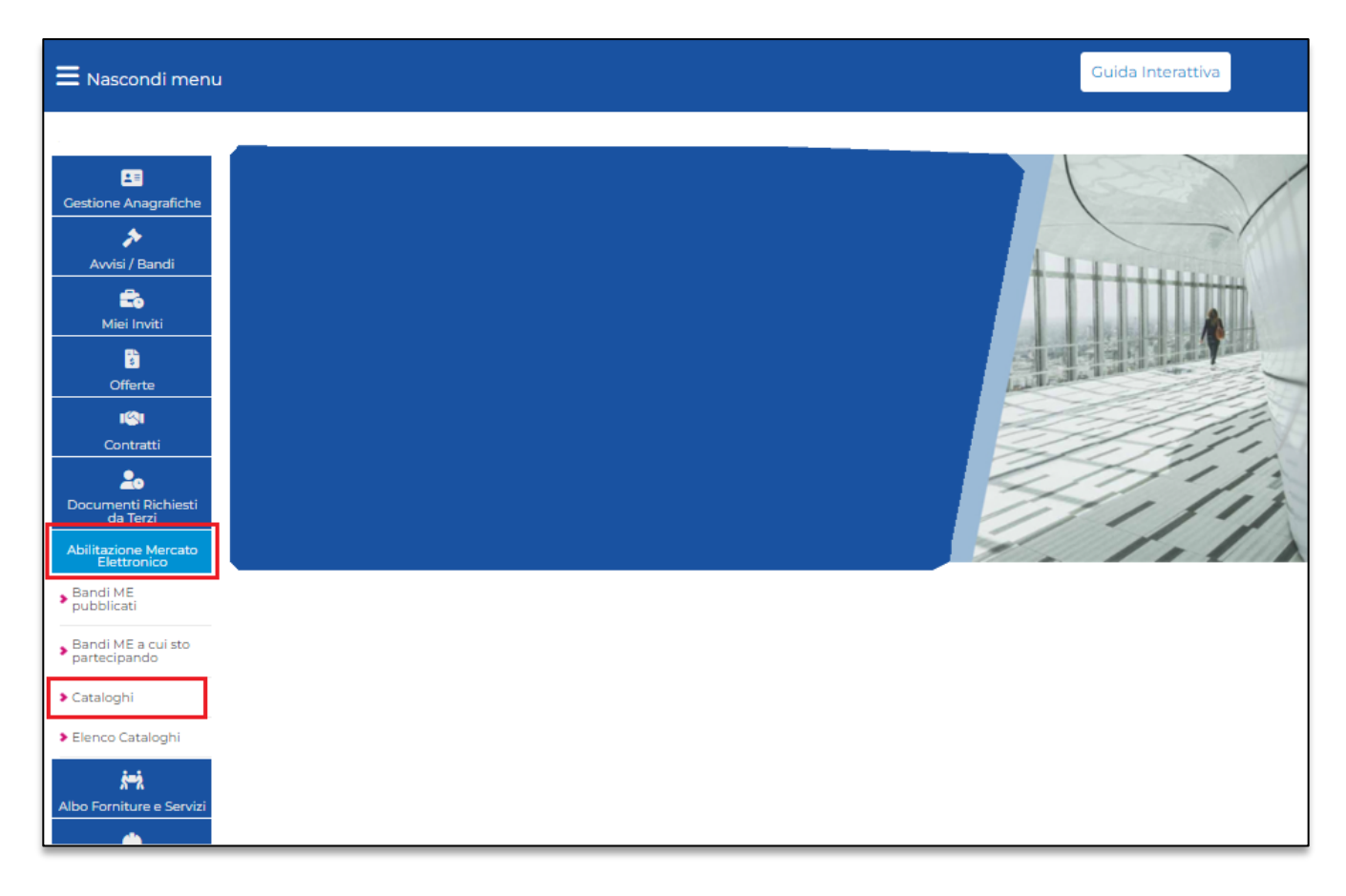

Figura 2 : Abilitazione Mercato Elettronico – Cataloghi

Nella cartella Cataloghi, l'operatore economico visualizza l'elenco dei modelli disponibili per la categoria merceologica (Prodotti o Servizi) a cui è abilitato. Accedendo all'interno del modello, il sistema consente all'operatore economico di gestire il Catalogo (in creazione e in modifica).

eAppaltiFVG-SAT | Abilitazione, Gestione cataloghi e ricezione di un ordine di acquisto (ODA) 5

### <span id="page-7-0"></span>Inserimento elenco prodotti/servizi a catalogo

Come specificato sopra, accedendo all'interno della sezione "Cataloghi", l'operatore può inserire i propri prodotti/servizi per le categorie merceologiche confermate, sulla base dei modelli predisposti dall'Ente Gestore.

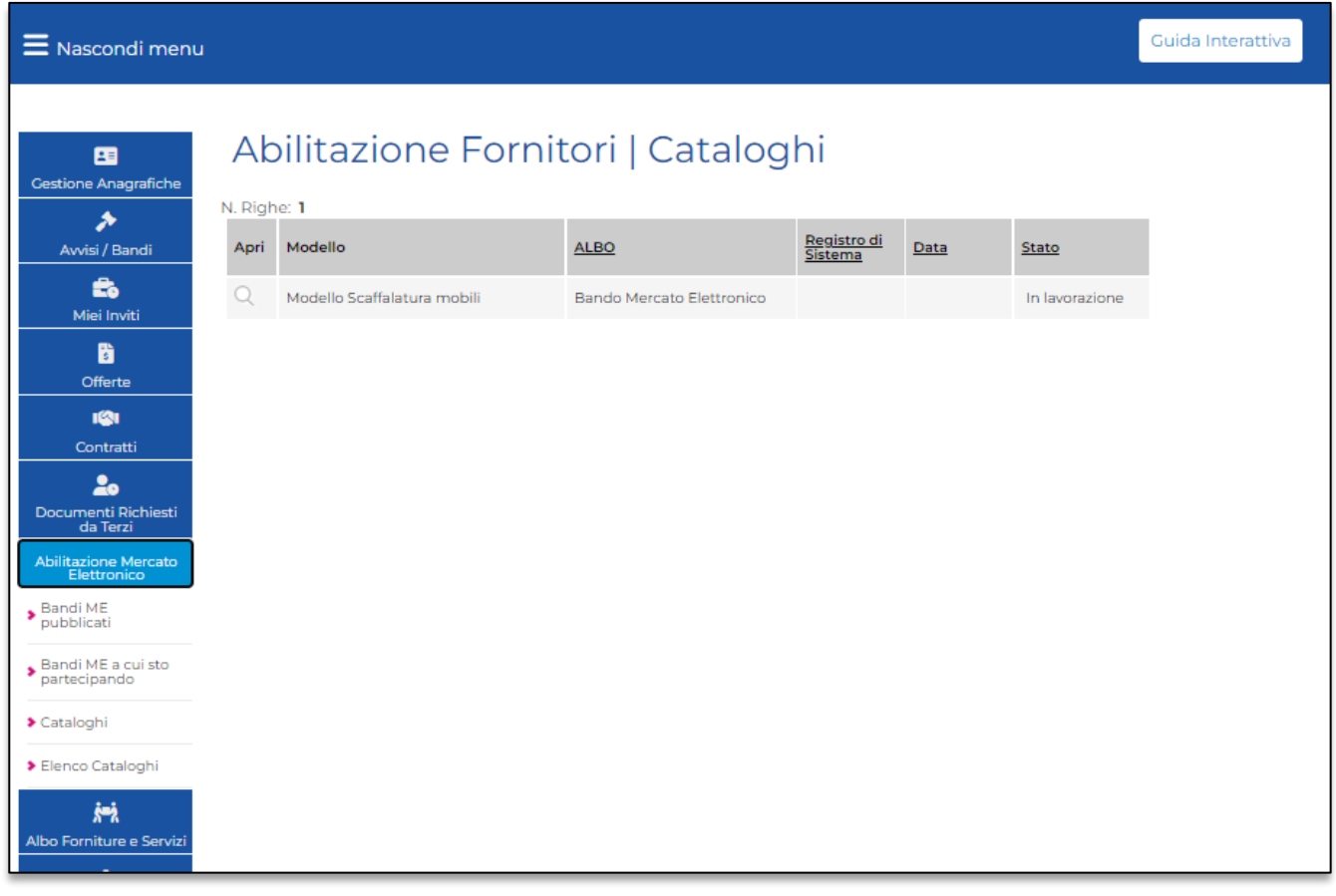

Figura 3 : Sezione Cataloghi – Modello catalogo "in lavorazione"

Il modello da completare apparirà con lo stato "in lavorazione".

Cliccando sulla funzione "Apri" in corrispondenza del modello interessato, l'operatore visualizza la schermata del modello da completare.

Per aggiungere l'elenco dei prodotti<sup>1</sup> sono presenti due modalità alternative:

- Inserimento diretto del prodotto sul sistema attraverso la funzione "Aggiungi prodotto";
- Caricamento di un file xls scaricato precedentemente dal sistema cliccando sul template «Foglio prodotti da compilare». Una volta caricato il file excel, le foto dei prodotti dovranno essere caricate singolarmente all'interno dell'apposito spazio.

| 围                                         | $\binom{R}{n}$<br>Catalogo MEA                                                                            |                                       |                                                                             |                                                                                                    |                          |  |  |  |  |
|-------------------------------------------|----------------------------------------------------------------------------------------------------|---------------------------------------|-----------------------------------------------------------------------------|----------------------------------------------------------------------------------------------------|--------------------------|--|--|--|--|
| <b>Gestione Anagrafiche</b><br>⊁          | Invio Modifica Prendi In Carico Precedente<br>Chiudi<br>Salva                                             |                                       |                                                                             |                                                                                                    |                          |  |  |  |  |
| Avvisi / Bandi                            | Utente in Carico                                                                                          | Compilatore                           | Registro di Sistema                                                         | Data invio                                                                                                 | Stato                    |  |  |  |  |
| 岛                                         |                                                                                                    |                                       | <b>Contract Contract</b>                                                    |                                                                                                    | In lavorazione           |  |  |  |  |
| Miei Inviti                               |                                                                                                    |                                       | Protocollo                                                                  | Data Prot.                                                                                                 |                          |  |  |  |  |
| a<br><b>Offerte</b>                       |                                                                                                    |                                       | <b>Contract Contract</b>                                                    |                                                                                                    |                          |  |  |  |  |
|                                           | Operatore Economico                                                                                       |                                       | Ente                                                                        |                                                                                                    |                          |  |  |  |  |
| 121<br>Contratti                          | <b>Azienda TEST</b>                                                                                       |                                       | <b>Stazione Appaltante Demo_01</b>                                          |                                                                                                    |                          |  |  |  |  |
|                                           | via zzzzgg 50100 Firenze Italia                                                                           |                                       | via Roma, 184127 Salerno Italia                                             |                                                                                                    |                          |  |  |  |  |
| 2 <sub>o</sub>                            | Tel 055345678 - Fax<br>C.F.<br>P.IVA (T05987940482)                                                       |                                       | Tel 089 - Fax 089 - www.affink.it<br>C.F. 80103960631 - P.IVA IT12345678901 |                                                                                                    |                          |  |  |  |  |
| Documenti Richiesti<br>da Terzi           | PEC.                                                                                                    |                                       | PEC <sub>1</sub>                                                            |                                                                                                    |                          |  |  |  |  |
| Abilitazione Mercato<br>Elettronico       | Albo ME                                                                                                   | Protocollo Albo ME                    |                                                                             |                                                                                                    |                          |  |  |  |  |
|                                           | Bando Mercato Elettronico                                                                                 | PIOOO833 22                           |                                                                             |                                                                                                    |                          |  |  |  |  |
| Bandi ME<br>pubblicati                    | Oggetto                                                                                                   |                                       |                                                                             |                                                                                                    |                          |  |  |  |  |
| Bandi ME a cui sto                        | Bando Mercato Elettronico                                                                                 |                                       |                                                                             |                                                                                                    |                          |  |  |  |  |
| partecipando                              |                                                                                                    |                                       |                                                                             |                                                                                                    |                          |  |  |  |  |
| > Cataloghi                               |                                                                                                    |                                       |                                                                             |                                                                                                    |                          |  |  |  |  |
| > Elenco Cataloghi                        | Foglio prodotti da compilare $\quad \mathbb{Q}$<br>Seleziona per scaricare il template da caricare        |                                       |                                                                             |                                                                                                    |                          |  |  |  |  |
|                                           | G)<br>Seleziona l'icona per effettuare il caricamento dei prodotti in formato excel<br>Seleziona Prodotti |                                       |                                                                             |                                                                                                    |                          |  |  |  |  |
| $\blacktriangleright$ Ordini di Acquisto  | Esito verifica informazioni                                                                               |                                       |                                                                             |                                                                                                    |                          |  |  |  |  |
|                                           |                                                                                                    |                                       |                                                                             |                                                                                                    |                          |  |  |  |  |
| 槶                                         | Verifica Informazioni<br><b>Aggiungi Prodotto</b>                                                         |                                       |                                                                             |                                                                                                    |                          |  |  |  |  |
| Albo Forniture e Servizi                  |                                                                                                    |                                       |                                                                             |                                                                                                    |                          |  |  |  |  |
| ▲                                         | Elenco Prodotti                                                                                           |                                       |                                                                             |                                                                                                    |                          |  |  |  |  |
| <b>Abilitazione Lavori</b><br>Pubblici    |                                                                                                    |                                       |                                                                             |                                                                                                    |                          |  |  |  |  |
| A                                         |                                                                                                    |                                       |                                                                             | <b>PREZZO</b>                                                                                              |                          |  |  |  |  |
| Albo Servizi Ingegneria<br>e Architettura | Esito Numero Categoria<br>Elimina<br>* Area di consegna<br>Riga Riga<br>Merceologica                      | * Codice<br>* Descrizione<br>prodotto | * Foto Prodotto                                                             | OFFERTO<br>$\frac{10M}{OGGETTO}$<br>* DIMENSIONI (L x P x H)<br><b>IVA</b><br>ESCLUSA<br><b>INIZIATIVA</b> | <b>TEMPI DI CONSEGNA</b> |  |  |  |  |
|                                           |                                                                                                    |                                       |                                                                             | (5 dec.)                                                                                                   | 4.5<br>TOP               |  |  |  |  |
| 料<br>Consultazioni                        |                                                                                                    |                                       |                                                                             |                                                                                                    |                          |  |  |  |  |

Figura 4 : Modello Catalogo

Di seguito, i dettagli delle due modalità per inserire i prodotti a catalogo.

#### 1.Compilazione mediante funzione "Aggiungi prodotto"

Cliccando sulla funzione "Aggiungi prodotto", il sistema mostra la voce di prodotto all'interno della quale l'operatore dovrà inserire le informazioni relative al prodotto stesso.

<sup>&</sup>lt;sup>1</sup> Si precisa che quanto riferito ai Prodotti si intende valido anche per i Servizi a meno di eventuali differenze che saranno opportunamente evidenziate

eAppaltiFVG-SAT | Abilitazione, Gestione cataloghi e ricezione di un ordine di acquisto (ODA) 7

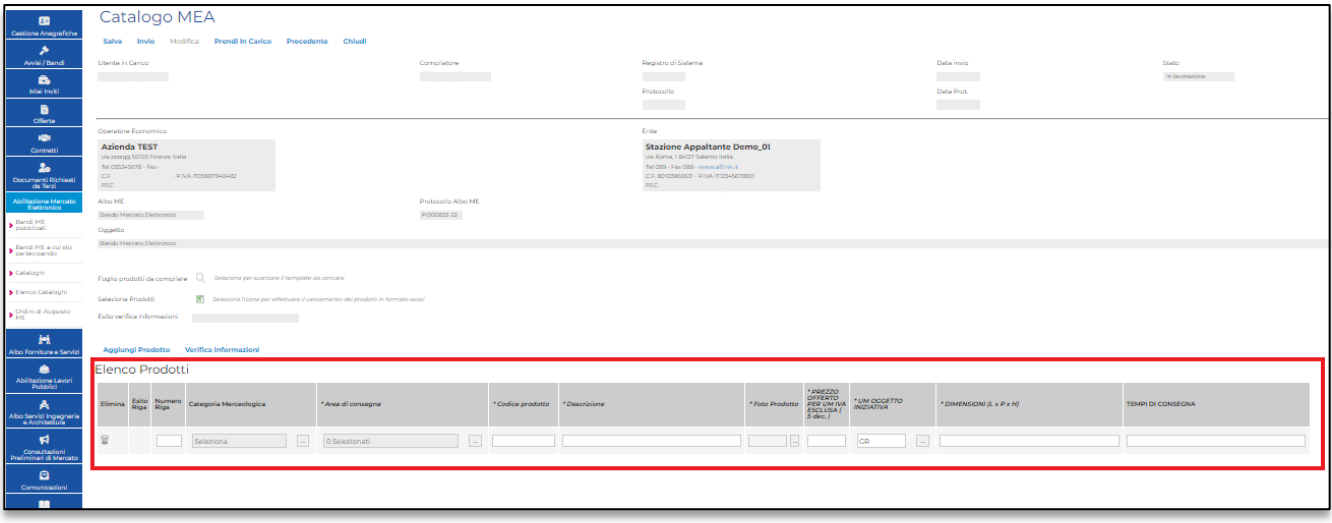

Figura 5 : Completamento catalogo mediante "Aggiungi prodotto"

Dopo aver completato tutte le informazioni richieste almeno come obbligatorie, per salvare la riga di prodotto completata, è necessario cliccare su "Verifica informazioni". Il sistema effettuerà così un controllo di validazione e verifica del corretto completamento delle informazioni inserite, dando evidenza di eventuali anomalie da correggere/campi da completare.

Qualora l'esito delle verifiche sia corretto, il sistema mostrerà una spunta verde <sup>o</sup> in corrispondenza della colonna "Esito riga". Successivamente, qualora l'operatore desideri aggiungere altre righe di prodotto al catalogo, sarà possibile cliccare nuovamente su "Aggiungi prodotto" e seguire l'iter sopra descritto per la creazione della prima riga.

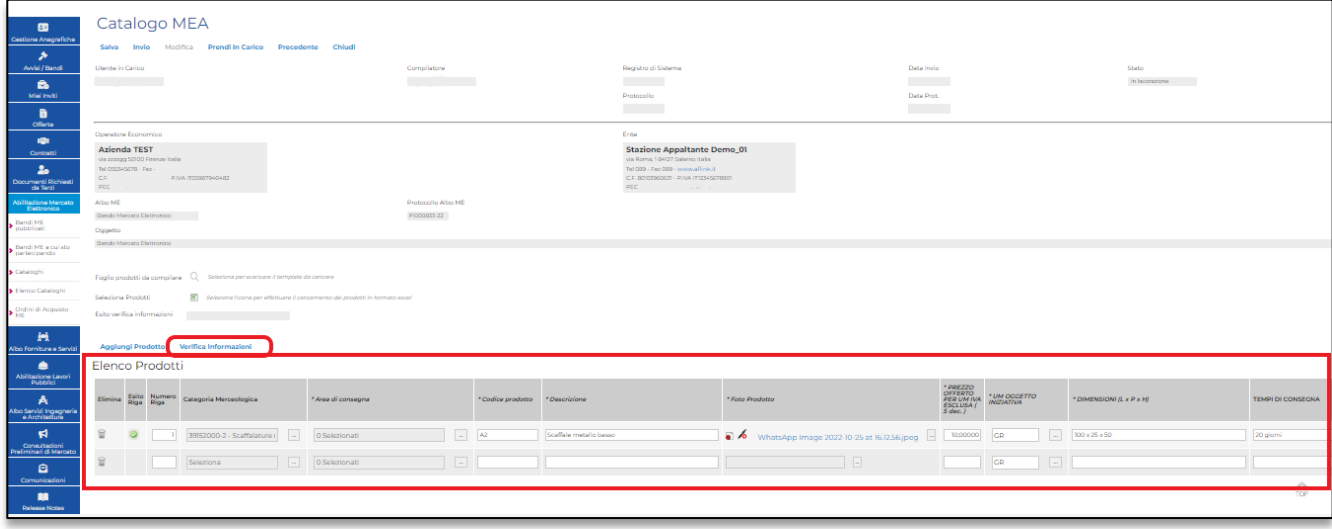

Figura 6 : Verifica Informazioni e aggiunta più voci di prodotto

eAppaltiFVG-SAT | Abilitazione, Gestione cataloghi e ricezione di un ordine di acquisto (ODA) 8

Completate le voci di prodotto, è necessario cliccare su "Invio" in alto. Tornando su "Cataloghi", il catalogo dei prodotti risulterà "Pubblicato"

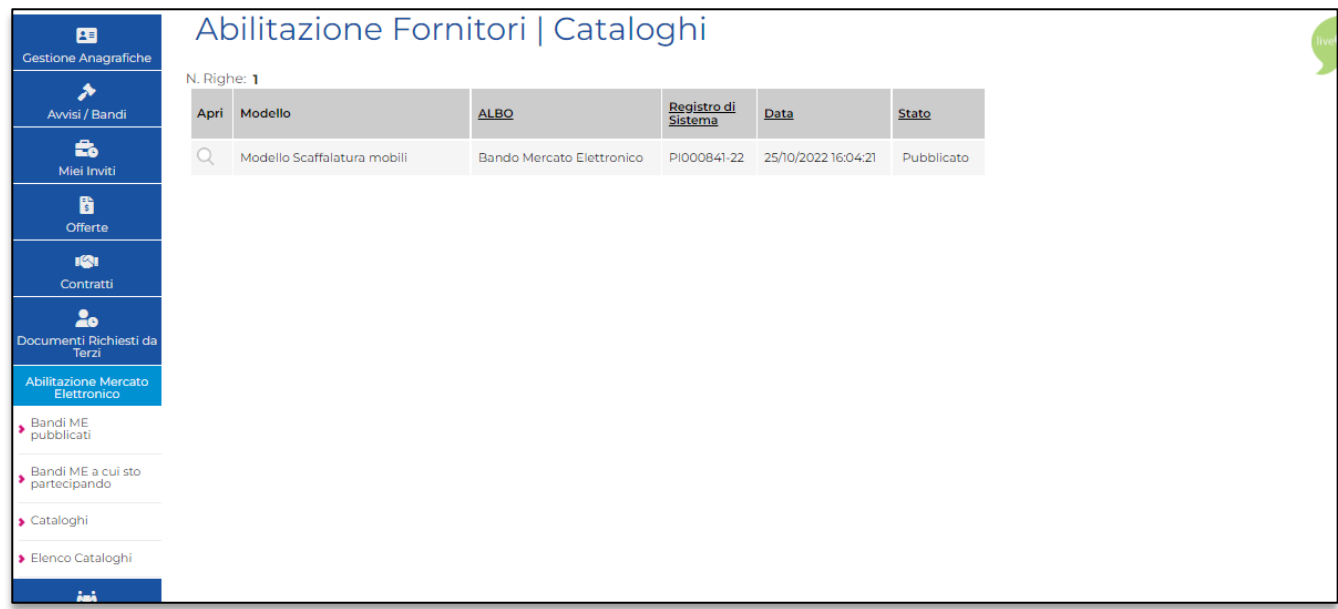

Figura 7: Catalogo pubblicato

### 2.Compilazione mediante file Xls «Foglio prodotti da compilare»

Una seconda modalità alternativa di compilazione del catalogo è mediante il caricamento di un file xls completato in tutte le sue informazioni. Nello specifico, per scaricare il modello da compilare in formato xls, è necessario cliccare sulla funzione in corrispondenza di "Seleziona per scaricare il template da caricare".

Il foglio excel generato dal sistema consente l'inserimento e completamento di una serie di valori (gli stessi imputabili anche direttamente a sistema, secondo quanto indicato nella prima modalità di inserimento), visibili sulla base di quanto impostato dall'Ente Gestore in fase di creazione del modello.

|                                                                                                    | $\mathbb{E}$ Salvataggio automatico $\bigcirc$ ) $\Box$ Articoli $\vee$                                                                         |                                                |    | $O$ Cerca (ALT+X)      |                                                                                                    |                                                                                                    |               | ₿                | $\Box$<br>$\times$ |
|----------------------------------------------------------------------------------------------------|----------------------------------------------------------------------------------------------------|------------------------------------------------|----|------------------------|----------------------------------------------------------------------------------------------------|----------------------------------------------------------------------------------------------------|---------------|------------------|--------------------|
| □ Commenti   仑 Condividi ×<br>File Home Inserisci Layout-di-pagina Formule Dati Revisione Visualizza Guida |                                                                                                    |                                                |    |                        |                                                                                                    |                                                                                                    |               |                  |                    |
| りこ                                                                                                    | <b>Executive Allineamento</b><br>Annulla Appunti 5<br><b>Carattere</b><br>Celle<br>Modifica<br>Numeri <b>S</b><br>Stili<br><b>Simple Street</b> |                                                |    |                        |                                                                                                    |                                                                                                    |               |                  |                    |
| $\boxed{\smallsetminus}$ : $\boxed{\times \diagdown f_x}$ 10 gg<br>12                                      |                                                                                                    |                                                |    |                        |                                                                                                    |                                                                                                    |               |                  |                    |
|                                                                                                    | <b>A A</b>                                                                                                    |                                                |    |                        | F.                                                                                                    | <b>Contract Contract Contract Contract Contract Contract Contract Contract Contract Contract Contract Contract Contract Contract Contract Contract Contract Contract Contract Contract Contract Contract Contract Contract Contr</b> |               |                  |                    |
|                                                                                                    | 1 Numero Riga Categoria Merceologica                                                                                                    | Area di consegna  Codice prodotto  Descrizione |    |                        | PREZZO OFFERTO PER UM IVA ESCLUSA (5 dec.) UM OGGETTO INIZIATIVA DIMENSIONI (L x P x H) TEMPI DI CONSEGNA |                                                                                                    |               |                  |                    |
| $\overline{2}$                                                                                             | 1 39152000-2 - Scaffalature mobili Camaiore                                                                                                    |                                                | A2 | Scaffale metallo basso | 10.00 GR                                                                                                  |                                                                                                    | 100 x 25 x 50 | 10 <sub>gg</sub> |                    |
| $\begin{array}{r} 3 \\ 4 \\ 5 \\ 6 \\ 7 \\ 8 \\ 9 \\ 10 \\ 11 \\ 12 \\ \end{array}$                        |                                                                                                    |                                                |    |                        |                                                                                                    |                                                                                                    |               |                  |                    |
|                                                                                                    |                                                                                                    |                                                |    |                        |                                                                                                    |                                                                                                    |               |                  |                    |
|                                                                                                    |                                                                                                    |                                                |    |                        |                                                                                                    |                                                                                                    |               |                  |                    |
|                                                                                                    |                                                                                                    |                                                |    |                        |                                                                                                    |                                                                                                    |               |                  |                    |
|                                                                                                    |                                                                                                    |                                                |    |                        |                                                                                                    |                                                                                                    |               |                  |                    |
|                                                                                                    |                                                                                                    |                                                |    |                        |                                                                                                    |                                                                                                    |               |                  |                    |
|                                                                                                    |                                                                                                    |                                                |    |                        |                                                                                                    |                                                                                                    |               |                  |                    |
|                                                                                                    |                                                                                                    |                                                |    |                        |                                                                                                    |                                                                                                    |               |                  |                    |
|                                                                                                    |                                                                                                    |                                                |    |                        |                                                                                                    |                                                                                                    |               |                  |                    |
|                                                                                                    |                                                                                                    |                                                |    |                        |                                                                                                    |                                                                                                    |               |                  |                    |
|                                                                                                    |                                                                                                    |                                                |    |                        |                                                                                                    |                                                                                                    |               |                  |                    |
|                                                                                                    |                                                                                                    |                                                |    |                        |                                                                                                    |                                                                                                    |               |                  |                    |
|                                                                                                    |                                                                                                    |                                                |    |                        |                                                                                                    |                                                                                                    |               |                  |                    |
|                                                                                                    |                                                                                                    |                                                |    |                        |                                                                                                    |                                                                                                    |               |                  |                    |
|                                                                                                    |                                                                                                    |                                                |    |                        |                                                                                                    |                                                                                                    |               |                  |                    |
|                                                                                                    |                                                                                                    |                                                |    |                        |                                                                                                    |                                                                                                    |               |                  |                    |
|                                                                                                    |                                                                                                    |                                                |    |                        |                                                                                                    |                                                                                                    |               |                  |                    |
| 13<br>14<br>15<br>16<br>17<br>18<br>20<br>21<br>22<br>23<br>24                                             |                                                                                                    |                                                |    |                        |                                                                                                    |                                                                                                    |               |                  |                    |
|                                                                                                    |                                                                                                    |                                                |    |                        |                                                                                                    |                                                                                                    |               |                  |                    |
| $\bigoplus$<br>Dati  <br>Domini<br>$+ - 40$<br>用 图<br>円 --<br>Pronto ___ TC Accessibilità: conforme        |                                                                                                    |                                                |    |                        |                                                                                                    |                                                                                                    |               |                  |                    |
|                                                                                                    |                                                                                                    |                                                |    |                        |                                                                                                    |                                                                                                    |               |                  | $- + 85%$          |

Figura 8: modello Excel

Una volta completati i campi con le informazioni richieste e salvato il file excel, l'operatore ha la possibilità di ricaricarlo cliccando sull'icona del file excel in corrispondenza della voce "Seleziona l'icona per effettuare il caricamento dei prodotti in formato excel". Una volta caricato il file, le righe di prodotto inserite nel file excel vengono riprese in automatico all'interno del sistema, sotto la sezione "Elenco prodotti".

| $\blacksquare$                                 | Catalogo MEA                                                                                           |                       |                                                       |                                  |                          |                                                                              |                   |                                                                       |                                             |                            |                          |  |
|------------------------------------------------|----------------------------------------------------------------------------------------------------|-----------------------|-------------------------------------------------------|----------------------------------|--------------------------|------------------------------------------------------------------------------|-------------------|-----------------------------------------------------------------------|---------------------------------------------|----------------------------|--------------------------|--|
| <b>Cestione Anagrafiche</b><br>۰               | Salva Invio Modifica Prendi In Carlco Precedente Chiudi                                                |                       |                                                       |                                  |                          |                                                                              |                   |                                                                       |                                             |                            |                          |  |
| Awisi / Bandi                                  | Utente in Cerico<br>Compilatore                                                                        |                       |                                                       |                                  |                          | Registro di Sistema                                                          |                   |                                                                       | Data invio                                  |                            | Stato                    |  |
| e.                                             | <b>District Control</b><br>the company of the company                                                  |                       |                                                       |                                  | <b>Contract Contract</b> |                                                                              |                   |                                                                       | <b>Contract Contract</b><br>In Inversations |                            |                          |  |
| Misi Inviti                                    |                                                                                                    |                       |                                                       |                                  | Protocollo               |                                                                              |                   |                                                                       | Data Prot.                                  |                            |                          |  |
| B                                              |                                                                                                    |                       |                                                       |                                  |                          |                                                                              | <b>Contractor</b> |                                                                       |                                             |                            |                          |  |
| <b>Offerte</b>                                 | Operatore Economico                                                                                    |                       |                                                       |                                  |                          | Ente                                                                         |                   |                                                                       |                                             |                            |                          |  |
| 101                                            | <b>Azienda TEST</b>                                                                                    |                       |                                                       |                                  |                          | <b>Stazione Appaltante Demo_01</b>                                           |                   |                                                                       |                                             |                            |                          |  |
| <b>Contratti</b>                               | via zzzzgą SO100 Finenze Italia                                                                        |                       |                                                       |                                  |                          | via Roma, 184127 Salerno Italia                                              |                   |                                                                       |                                             |                            |                          |  |
| 2 <sub>o</sub><br>Documenti Richiesti          | Tel 055345678 - Pax -<br>CE                                                                            | - P.MA (T05207240402) |                                                       |                                  |                          | Tel 009 - Fax 009 - www.affink.it<br>C.F. BOIG5900631 - P.IVA (T12345678901) |                   |                                                                       |                                             |                            |                          |  |
| da Terri                                       | $\texttt{PEC}$<br>PEC <sub>f</sub>                                                                     |                       |                                                       |                                  |                          |                                                                              |                   |                                                                       |                                             |                            |                          |  |
| Abilitazione Mercato<br>Elettronico            | Albo ME                                                                                                |                       |                                                       | Protocollo Albo ME               |                          |                                                                              |                   |                                                                       |                                             |                            |                          |  |
| $\blacktriangleright$ Bandi ME                 | Dando Mercato Elettronico                                                                              |                       |                                                       | PICODESS-22                      |                          |                                                                              |                   |                                                                       |                                             |                            |                          |  |
|                                                | Oggetto<br>Dando Mercato Diettronico                                                                   |                       |                                                       |                                  |                          |                                                                              |                   |                                                                       |                                             |                            |                          |  |
| $\blacktriangleright$ Bandi ME a cuisto        |                                                                                                    |                       |                                                       |                                  |                          |                                                                              |                   |                                                                       |                                             |                            |                          |  |
| Cataloghi                                      | Foglio prodotti da compilare Q Selezions per scaricare il template da caricare                         |                       |                                                       |                                  |                          |                                                                              |                   |                                                                       |                                             |                            |                          |  |
| Flanco Cataloghi                               | Seleziona Prodotti<br>[8] Seleziona ficona per effettuare il caricamento dei prodotti in formato excel |                       |                                                       |                                  |                          |                                                                              |                   |                                                                       |                                             |                            |                          |  |
| $\blacktriangleright$ Ordini di Acquisto       | Esito verifica informazioni<br>Il Foglio Prodotti presenta anomalie                                    |                       |                                                       |                                  |                          |                                                                              |                   |                                                                       |                                             |                            |                          |  |
| 圖<br>Albo Forniture e Servizi                  | Agglungi Prodotto Verifica Informazioni                                                                |                       |                                                       |                                  |                          |                                                                              |                   |                                                                       |                                             |                            |                          |  |
| ٠                                              | Elenco Prodotti                                                                                        |                       |                                                       |                                  |                          |                                                                              |                   |                                                                       |                                             |                            |                          |  |
| Abilitazione Levori<br>Pubblici                |                                                                                                    |                       |                                                       |                                  |                          |                                                                              |                   |                                                                       |                                             |                            |                          |  |
| A<br>Albo Servizi Ingegneria<br>e Architettura | Elimina Esito Riga                                                                                     | Numero<br>Riga        | Categoria Merceologica                                | * Area di consegna               | * Codice prodotto        | * Descrizione                                                                |                   | PREZZO<br>CIFERTO<br>Foto Prodotto PER UM IVA<br>ESCLUSA [<br>S dec.) | * UM OGGETTO                                | *DIMENSIONI (L x P x H)    | <b>TEMPI DI CONSECNA</b> |  |
| 料<br>Consultazioni<br>Preliminari di Mercato   | <b>O</b><br>* Foto Prodotto<br>obbligatorio.<br>₽                                                      |                       | $\sim$<br>39152000-2 - Scaffalature r<br>$\mathbf{1}$ | $\vert - \vert$<br>O Selezionati | $\overline{1}$           | Scaffale metallo basso                                                       |                   | $\Box$<br>10,00000                                                    | $\overline{a}$<br><b>CR</b>                 | 100 x 25 x 50              | 20 gg                    |  |
| a<br>Comunicazioni                             | ۰<br>*Foto Prodetto<br>obbligatorio.                                                                   |                       | 2 39152000-2 - Scaffalature r = = =                   | O Selezionati                    |                          | Scaffale in legno                                                            |                   | $\boxed{\rightarrow}$ 30,00000 GR                                     |                                             | $-40 \times 20 \times 180$ | 10 gg                    |  |
| 朣<br><b>Release Notes</b>                      |                                                                                                    |                       |                                                       |                                  |                          |                                                                              |                   |                                                                       |                                             |                            |                          |  |

Figura 9: Catalogo pubblicato mediante file Excel

Si specifica che le foto dei singoli prodotti devono essere inserire manualmente all'interno del sistema nell'apposita sezione dopo il caricamento del file excel.

È sempre possibile, in qualsiasi momento, salvare temporaneamente le informazioni completate fino a quel momento a sistema attraverso la funzione "Salva" posta in alto alla pagina. In tal modo è possibile riprenderne il completamento delle stesse in un successivo momento.

In seguito al caricamento di tutte le informazioni necessarie, è possibile pubblicare il catalogo attraverso la funzione "Invio" in alto alla pagina. Il catalogo risulterà così nello stato "Pubblicato".

#### <span id="page-12-0"></span>Manutenzione elenco prodotti/servizi a catalogo

Per poter integrare/aggiornare l'elenco dei prodotti/servizi all'interno di un modello pubblicato in precedenza, l'operatore può accedere all'interno del gruppo funzionale "Abilitazione mercato elettronico" e cliccare sulla funzione "Cataloghi", visualizzando così tutti i modelli in lavorazione/pubblicati/variati.

L'operatore può cliccare sull'apposita funzione "Apri" in corrispondenza del modello interessato. Il sistema mostrerà al fornitore il dettaglio del catalogo dei prodotti completato in precedenza.

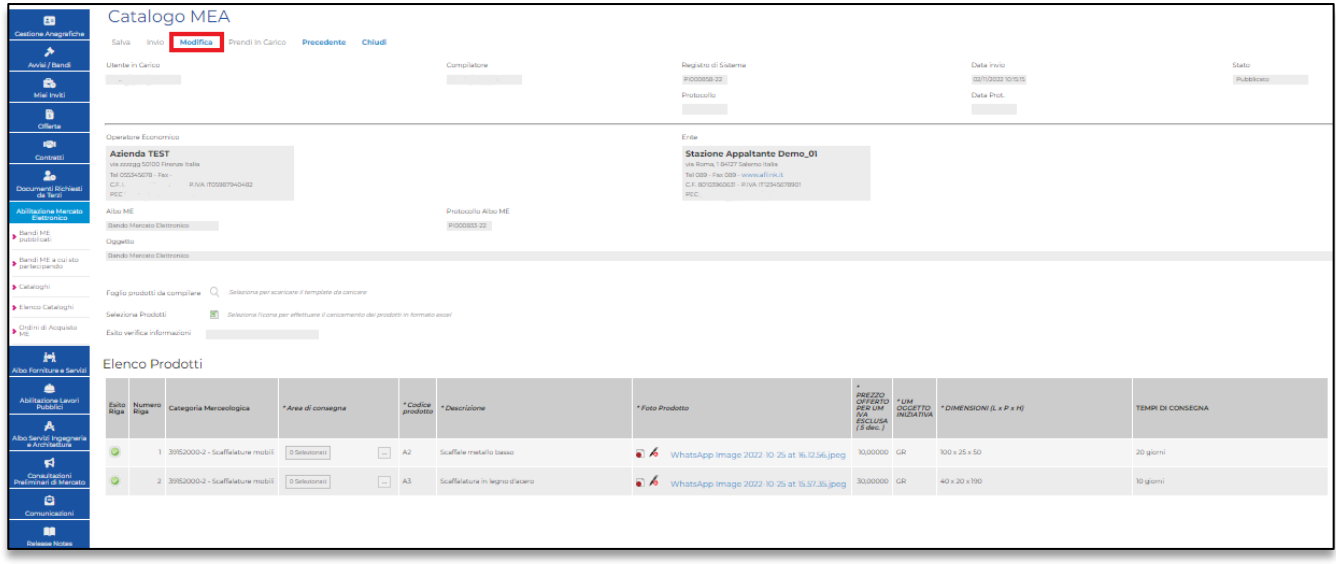

Figura 10: funzione "Modifica"

Come evidenziato nella figura soprastante, per modificare, ad esempio, il catalogo dei prodotti già pubblicato è necessario cliccare sulla funzione "Modifica" presente in alto alla pagina, così da rendere il catalogo modificabile. Il modello visibile in "Cataloghi" apparirà con lo stato "In Modifica".

La manutenzione di un catalogo prevede la possibilità sia di modificare le informazioni già inserite in precedenza e pubblicate, sia di integrare l'elenco già pubblicato con nuove voci di prodotto/servizio.

Sopra la sezione "Elenco dei prodotti" saranno nuovamente visibili sia la funzione "Aggiungi prodotti" per inserire la riga di prodotto direttamente a sistema, sia la funzione "Seleziona per scaricare il template da caricare" per scaricare il file excel (funzioni citate all'interno del capitolo "Inserimento elenco prodotti/servizi a catalogo").

Per integrare il catalogo con nuove righe di prodotto e/o modificare le voci già inserite, può essere seguita una delle due modalità di seguito indicate:

1) Cliccare su "Aggiungi prodotto" e completare la riga del prodotto con le informazioni almeno obbligatorie; successivamente, è necessario cliccare su "Verifica informazioni" per effettuare i controlli di validazione della riga stessa. Tali passaggi descritti dovranno essere eseguiti per ogni riga di prodotto che si intende aggiungere direttamente a sistema. Una volta completata la modifica, è necessario cliccare su "Invio" in alto alla pagina.

2) Scaricare il file xls dal sistema da "Seleziona per scaricare il template da caricare" e, una volta completato con le voci interessate, ricaricarlo attraverso la funzione "Seleziona l'icona per effettuare il caricamento dei prodotti in formato excel". Il sistema permetterà l'integrazione automatica del catalogo con le nuove voci.

Qualora si desideri continuare il completamento della modifica in un secondo momento, è possibile salvare temporaneamente le informazioni fino a quel momento inserite cliccando sulla funzione "Salva" in alto alla pagina. Il modello salvato sarà visibile e reperibile per il suo successivo completamento all'interno della sezione "Cataloghi".

Completata la modifica del catalogo attraverso una delle due modalità sopra descritte, è necessario cliccare sulla funzione "Invio" presente in alto al sistema. Le modifiche apportate al catalogo saranno così pubblicate e diventeranno effettive all'interno del sistema.

#### 4 RICEZIONE E GESTIONE DI UN ORDINE DI ACQUISTO (ODA)

<span id="page-15-0"></span>Il fornitore, una volta ricevuto l'ordine di acquisto da parte di una Stazione Appaltante, avrà la possibilità di visualizzare quest'ultimo direttamente in "Lista attività" al primo accesso, oppure nella sezione "Ordini di Acquisto ME" presente all'interno del gruppo funzionale "Abilitazione Mercato Elettronico" . Ogni volta che il fornitore riceve un ordine di acquisto, il sistema invierà la relativa notifica (nell'area riservata e/o tramite PEC) all'operatore per informarlo della ricezione dell'ordine stesso.

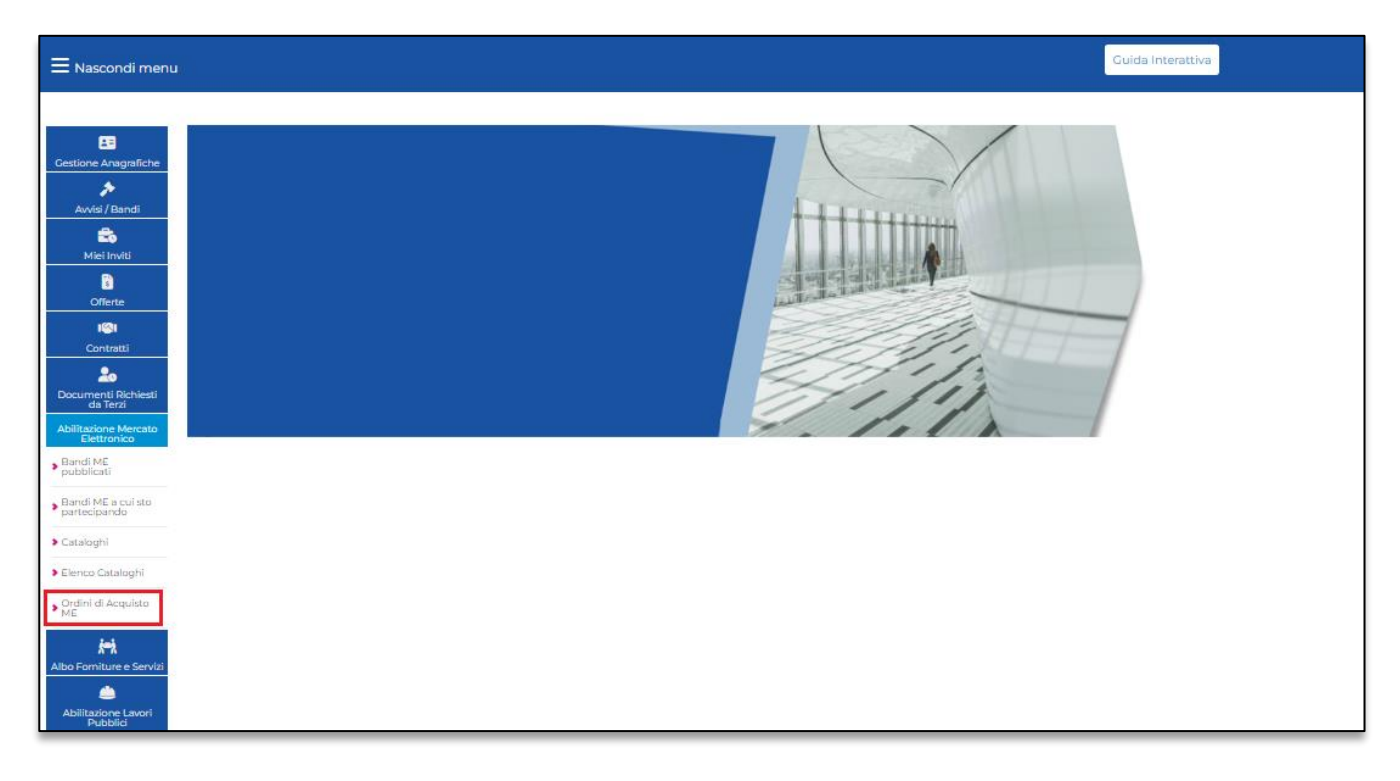

Figura 11: Ordini di Acquisto ME

#### 1. Sezione "Ordini di Acquisto ME"

All'interno della sezione "Ordini di Acquisto ME", l'operatore può visualizzare l'elenco degli ordini di acquisto ricevuti con i relativi stati (Inviato, Rifiutato, Accettato, etc.).

In alto alla pagina è presente una sezione che permette il filtraggio degli ordini visibili a sistema, inserendo uno dei parametri di ricerca tra:

- Titolo: titolo dell'ordine interessato
- Registro di Sistema: numero identificativo dell'ordine assegnato direttamente dal sistema
- Ente: denominazione dell'Ente che ha emesso l'ordine
- Punto ordinante: nominativo dell'utenza P.O che ha inviato l'ordine
- Stato ordine di acquisto

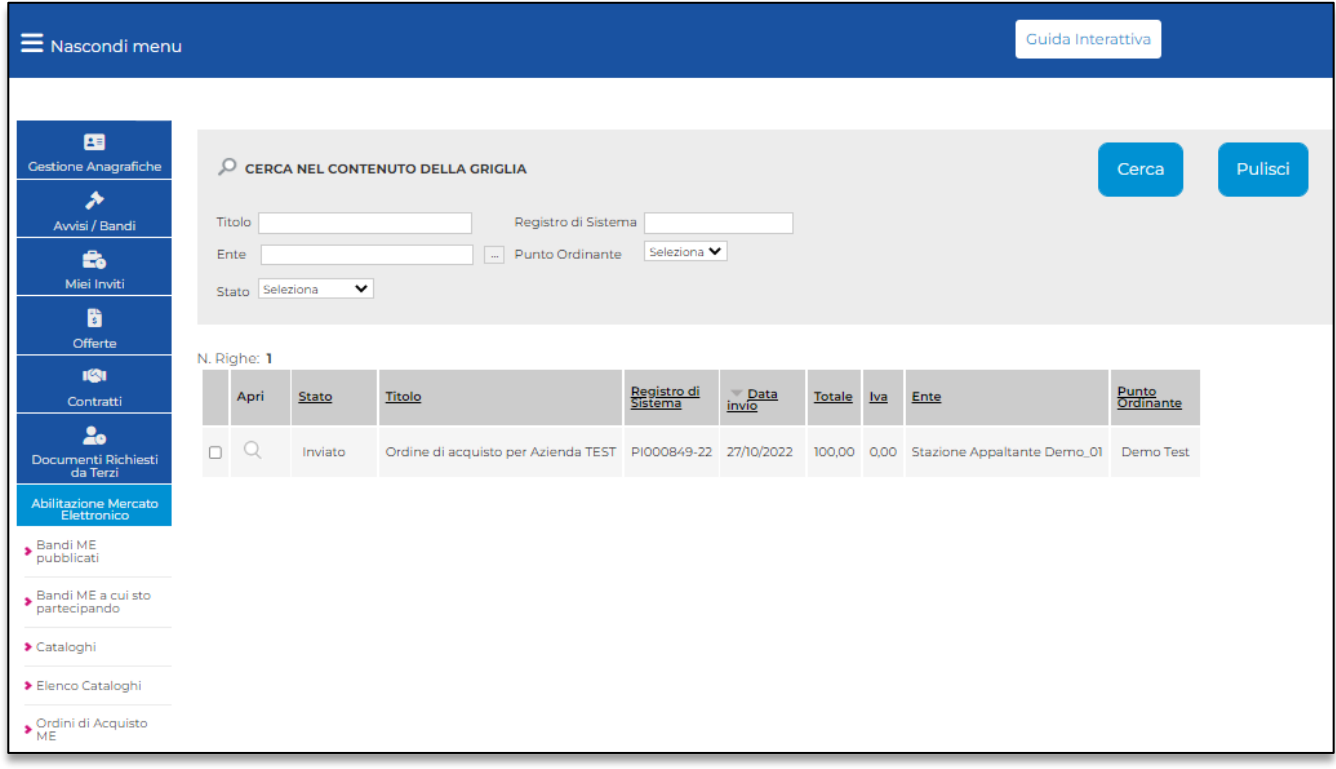

#### Figura 12: Sezione Ordini di Acquisto – Ordini di acquisto visibili

Un ordine di acquisto appena ricevuto verrà visualizzato con lo stato "Inviato".

Per procedere alla valutazione dell'ordine di interesse, è necessario cliccare sulla funzione "Apri" presente in corrispondenza dell'ordine stesso. Apparirà la schermata con i dettagli dell'ordine, insieme a tutte le informazioni inserite dal Punto Ordinante in fase di compilazione ed il file .pdf dell'ordine di acquisto inviato firmato digitalmente.

In alto alla pagina sono presenti le seguenti funzioni:

- Accetta: per accettare l'ordine
- *Rifiuta*: per rigettare l'ordine
- *Stampa*: per stampare i dettagli dell'ordine da valutare
- Esporta in Excel: per estrarre i dettagli dell'ordine in formato excel
- Chiudi: permette di chiudere la pagina dell'ordine in oggetto

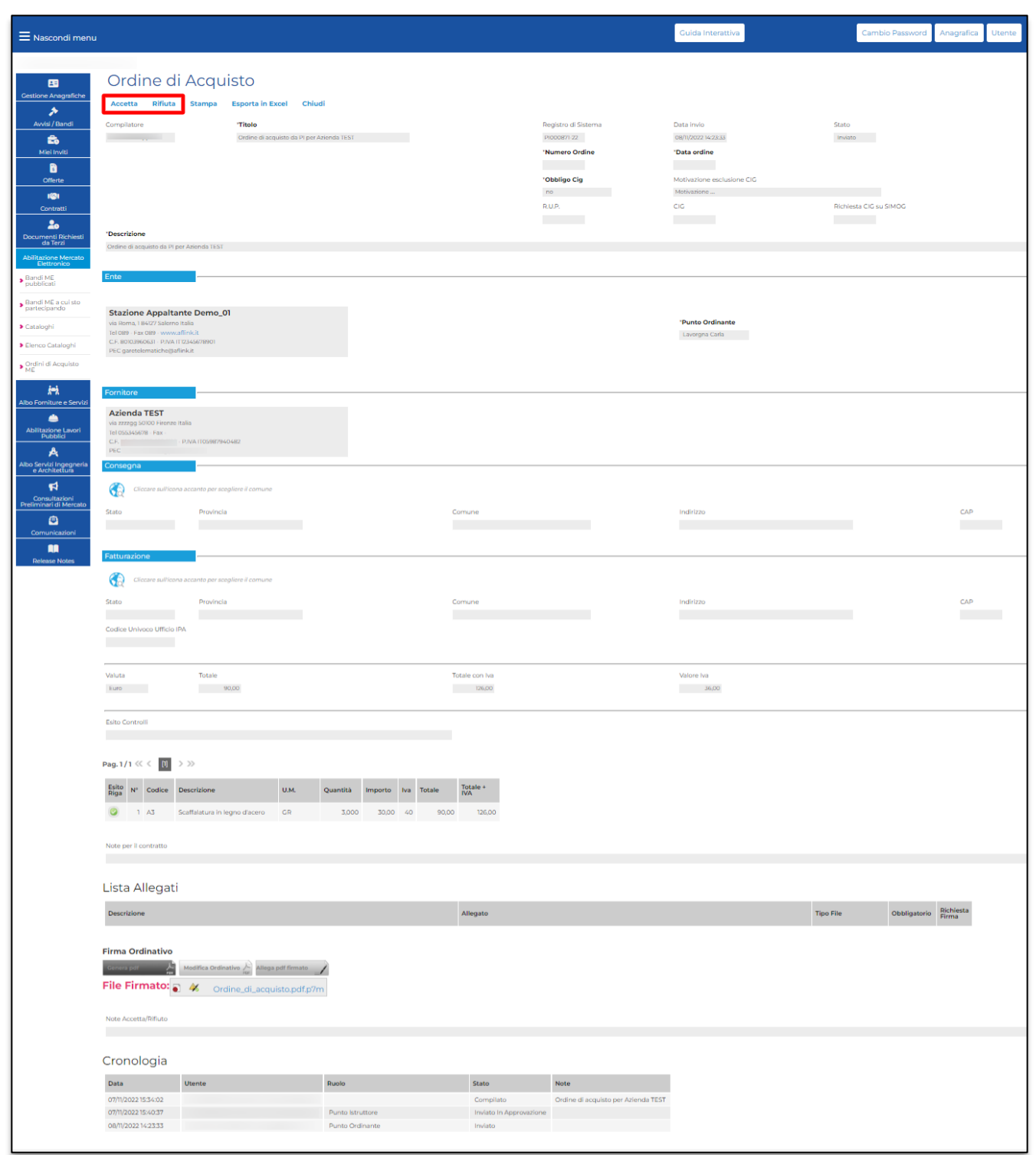

Figura 13: Dettaglio di un Ordine di Acquisto

eAppaltiFVG-SAT | Abilitazione, Gestione cataloghi e ricezione di un ordine di 16 acquisto (ODA)

In base alle valutazioni effettuate, l'operatore può cliccare su Accetta o Rifiuta ordine in alto alla pagina.

Cliccando su "Accetta", il sistema renderà visibile il messaggio di conferma di accettazione "Accetta eseguito correttamente" e lo stato dell'ordine passerà da "Inviato" ad "Accettato". Cliccando invece su "Rifiuta", ugualmente il sistema mostrerà il messaggio di conferma di rigetto "Rifiuta eseguito correttamente" e l'ordine apparirà con lo stato "Rifiutato".

### <span id="page-18-0"></span>Stato degli ordini di acquisto

Gli ordini di acquisto visibili da parte del fornitore possono avere i seguenti stati:

- Inviato: l'ordine è stato inviato dal P.O e non è stato ancora valutato dal fornitore
- Accettato: l'ordine di acquisto è stato accettato dal fornitore
- Rifiutato: l'ordine di acquisto è stato rigettato dal fornitore
- *Annullato*: l'ordine di acquisto inviato è stato annullato dal P.O della Stazione Appaltante

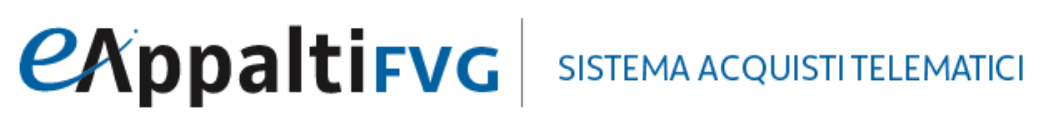

#### **CONTATTI**

Da telefonia fissa Nazionale Numero Verde 800 098 788 opzione 7-3

Dall'estero o da telefono cellulare numero 040 06 49 013

eMail: [eappalti-sat@appalti.regione.fvg.it](mailto:eappalti-sat@appalti.regione.fvg.it)